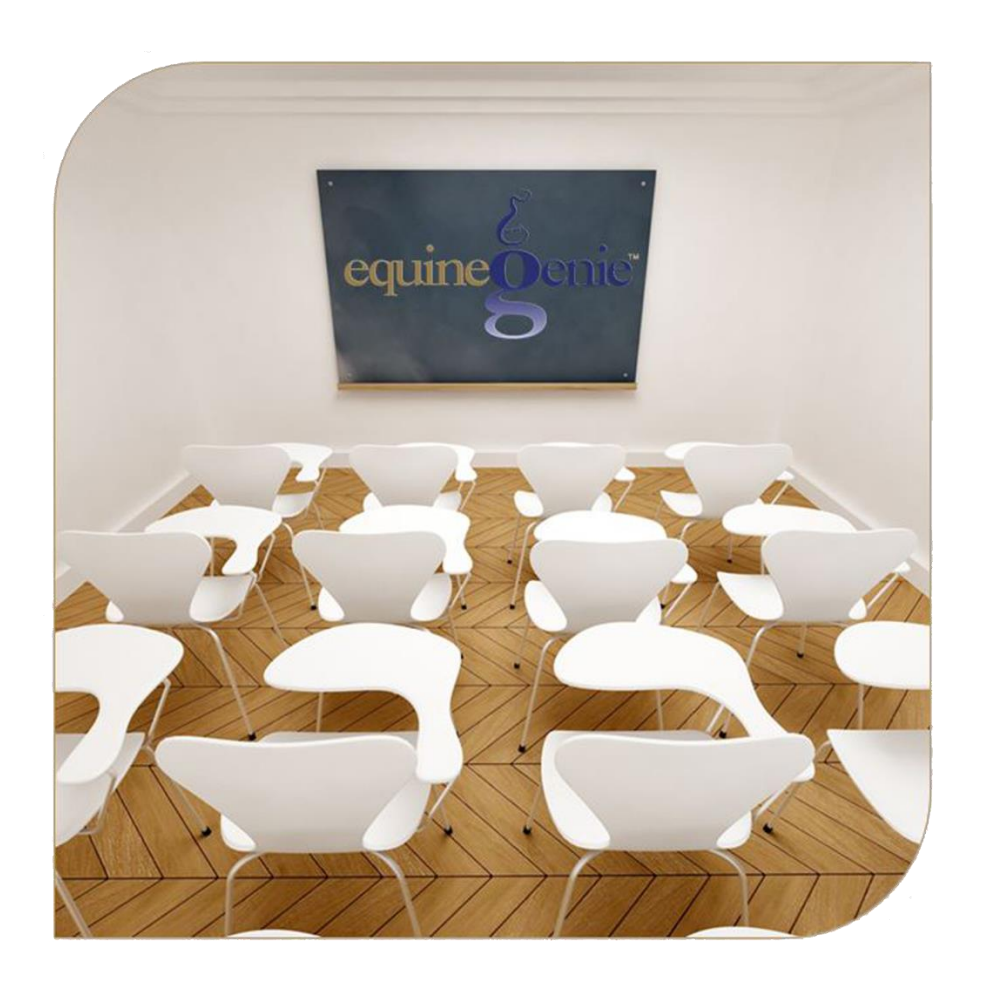

# Horse Care Providers

**Veterinarians** Veterinarian Specialist **Care Technicians** Farrier **Farrier Specialist** 

# **Horse Care Providers**

# **Table of Contents**

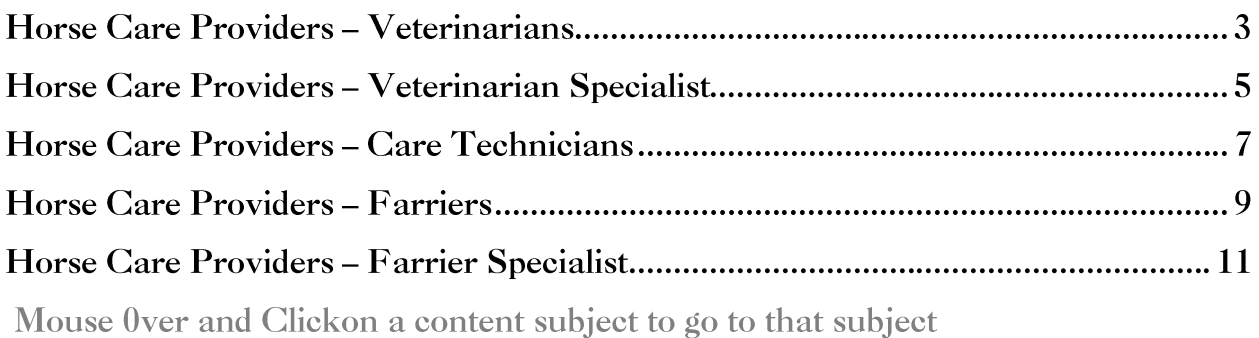

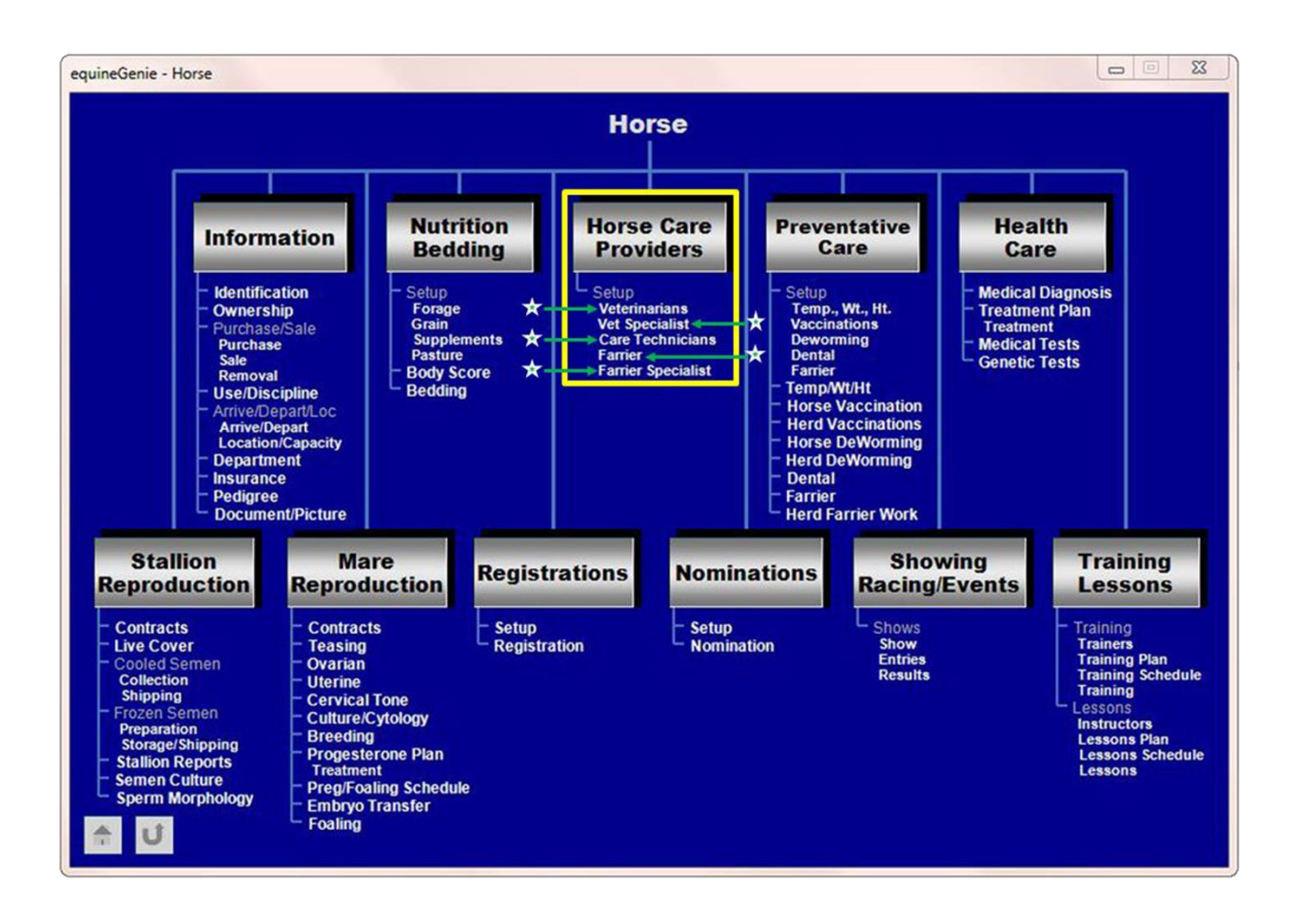

### **Horse Care Providers – Veterinarians**

**Path: Home: Horse: Horse Care Providers: Veterinarians**

*There are no prerequisites.*

*Think/Plan before you setup the business's veterinarians! equineGenie allows for multiple veterinarians. The primary veterinarian should be the veterinarian who is called first when a veterinarian's services are required. Secondary veterinarians should be veterinarians called if a primary veterinarian is not available.*

*Note: equineGenie makes veterinarians vendors. A veterinarian must have their vendor financial information completed on the Vendor Setup screen. Path – Home: Financials: Financial Business Setup: Vendor Setup.*

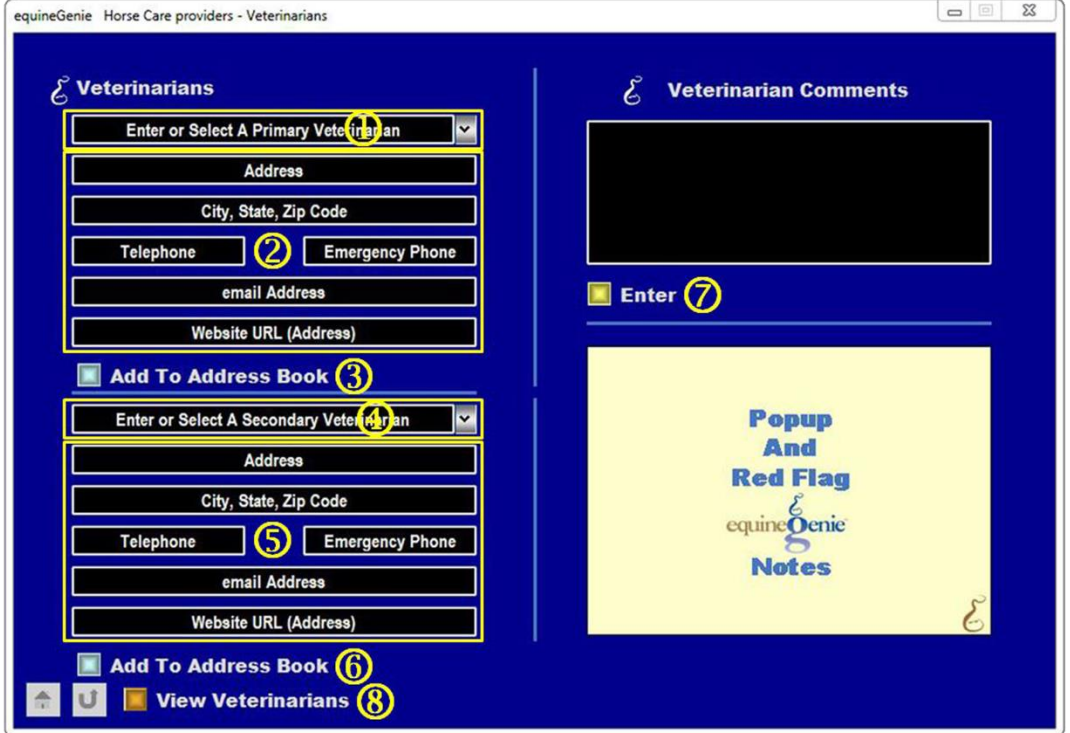

 **Enter** the business's primary veterinarian in the Enter or Select A Primary Veterinarian dropdown.

**Note (1)**: After a primary veterinarian has been entered it can be recalled by **Selecting** the veterinarian from the Enter or Select A Primary Veterinarian dropdown. equineGenie allows you to enter multiple primary veterinarians.

**Hint:** To enter another primary veterinarian select [New Primary Veterinarian] from the Enter or Select A Primary Veterinarian dropdown and enter another primary veterinarian.

**Enter** <sup>a</sup> primary veterinarian's contact information.

 A primary veterinarian's contact information can be added to equineGenie's address book by selecting the Add To Address Book button.

**Note (2):** The primary veterinarian's information added to the system's address book is the contact information entered on this screen. The address book screen provides for additional information. If addition information needs to be added it can be added on the address book screen. *Path – Home: Calendar Contacts: Contacts: Address Book*.

**4** Enter the business's secondary veterinarian in the Enter or Select A Secondary Veterinarian dropdown.

**Note (3)**: After a secondary veterinarian has been entered it can be recalled by **Selecting** the veterinarian from the Enter or Select A Secondary Veterinarian dropdown. equineGenie allows you to enter as many secondary veterinarians as required.

**Hint:** To enter multiple secondary veterinarians select [New Secondary Veterinarian] from the Enter or Select A Secondary Veterinarian dropdown and enter another secondary veterinarian.

**Enter** a secondary veterinarian's contact information.

 A secondary veterinarian's contact information can be added to equineGenie's address book by selecting the Add To Address Book button.

**Note (4):** The secondary veterinarian's information added to the system's address book is the contact information entered on this screen. The address book screen provides for additional information. If addition information needs to be added it can be added on the address book screen. *Path – Home: Calendar Contacts: Contacts: Address Book*..

 **Select Enter before leaving the Horse Care Providers – Veterinarian setup screen.**

 **Selection** of the '*View Veterinarians'* will enable the business's veterinarians to be viewed, exported and/or printed.

# **Horse Care Providers – Veterinarian Specialist**

**Path: Home: Horse: Horse Care providers: Vet Specialist**

*There is a prerequisite required. Before a horse can be selected a horse must be entered in equineGenie, (Horses: Information: Identification).*

*equineGenie allows you to assign a veterinarian specialist to a horse. equineGenie also allows you to assign a non-specialist veterinarian to a specific horse. Think/Plan before you setup a veterinarian specialist or assign a veterinarian to a horse!*

*Note: equineGenie makes veterinarian specialist vendors. A veterinarian specialist or a new veterinarian assigned to a horse must have their vendor financial information completed on the Vendor Setup screen. Path – Home: Financials: Financial Business Setup: Vendor Setup.*

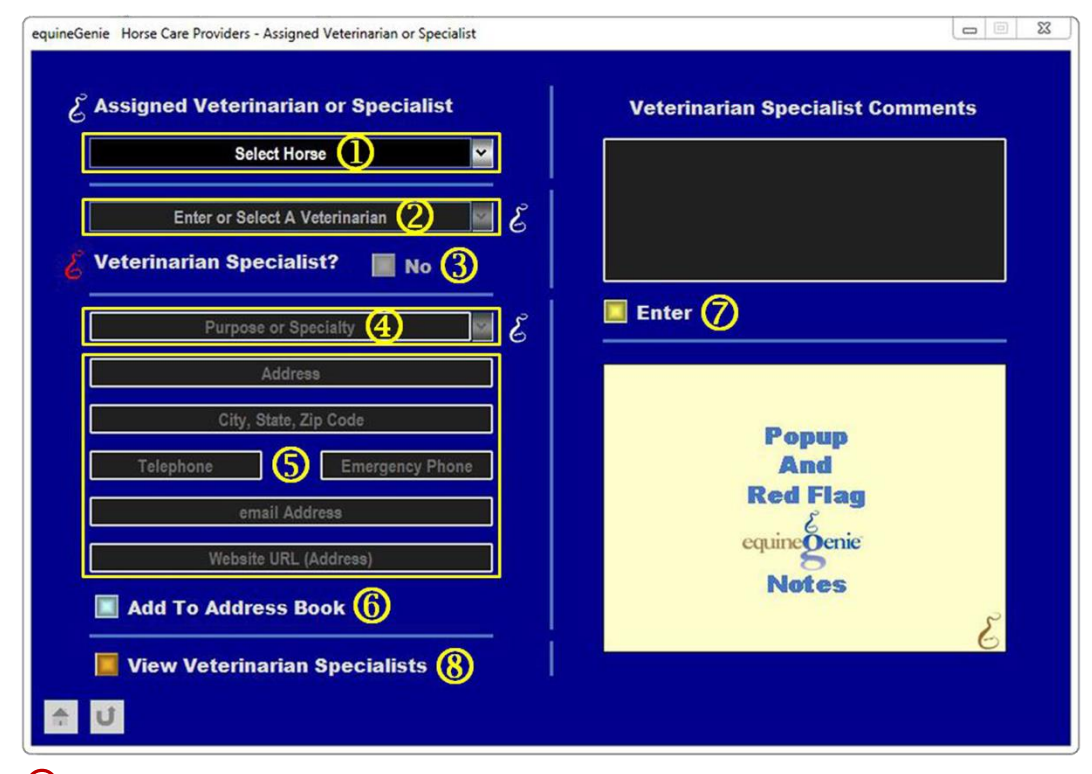

**Select a horse** from the Select Horse dropdown.

**Note (1)**: At least one horse must have been previously entered in equinegenie.

 **Enter or Select** a veterinarian to be assigned to the selected horse or identified for special veterinarian care for the selected horse.

**3** If the entered or selected veterinarian is a veterinarian specialist select the Veterinarian Specialist? '**RED No**' button changing it to a '**GREEN Yes**'.

**Note (2):** If the entered or selected veterinarian is not a veterinarian specialist do not select the Veterinarian Specialist? button.

 If the entered or selected veterinarian is a veterinarian specialist **Enter** the veterinarian's purpose or specialty.

- **Enter** the veterinarian's contact information.
- The veterinarian's contact information can be added to equineGenie's address book by selecting the Add To Address Book button.

**Note (3):** The veterinarian's information added to the system's address book is the contact information entered on this screen. The address book screen provides for additional information. If addition information needs to be added it can be added on the address book screen. *Path – Home: Calendar Contacts: Contacts: Address Book*..

 **Select Enter before leaving the Horse Care Providers – Vet Specialist setup screen.**

 **Selection** of the '*View Veterinarian Specialist'* will enable the business's veterinarians to be viewed, exported and/or printed.

## **Horse Care Providers – Care Technicians**

**Path: Home: Horse: Horse Care Providers: Care Technicians**

*There are no prerequisites.*

*Think/Plan before you setup the business's care technicians! equineGenie allows for multiple care technicians. Care technicians are horse care providers that provide care to the business's horses that does not require a veterinarian or farrier.*

*Note: equineGenie makes care technicians vendors. A care technician must have their vendor financial information completed on the Vendor Setup screen. Path – Home: Financials: Financial Business Setup: Vendor Setup.*

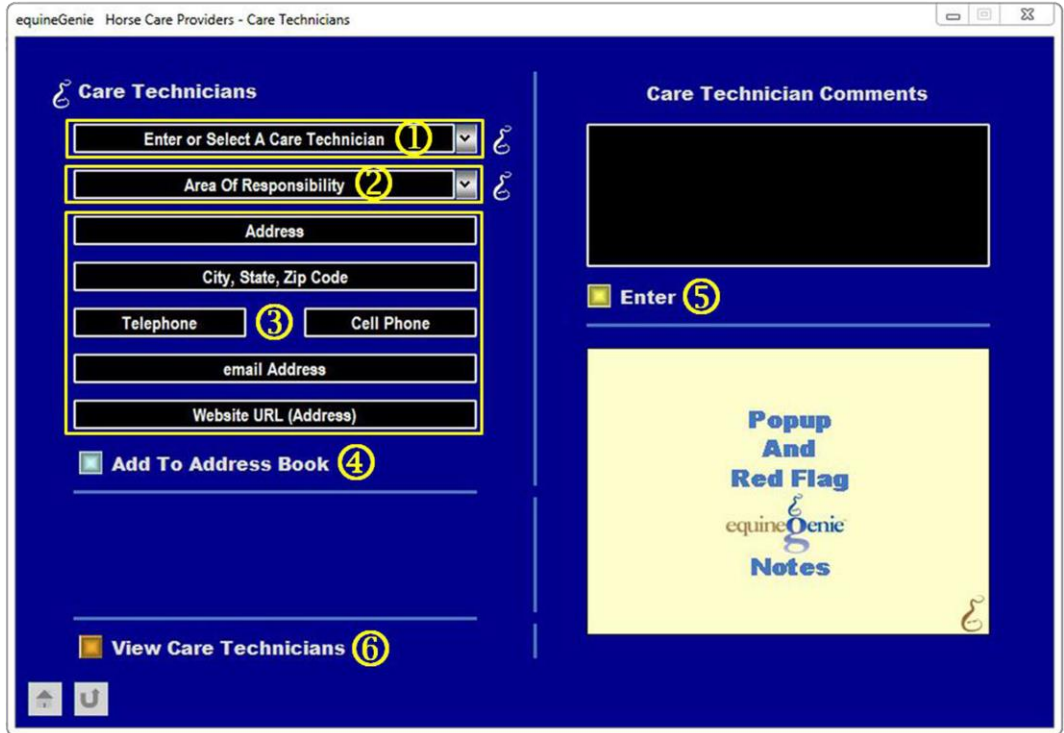

 **Enter** the business's care technician in the Enter or Select A Care Technician dropdown.

**Note (1)**: After a care technician has been entered it can be recalled by **Selecting** the care technician from the Enter or Select A Care Technician dropdown. equineGenie allows you to enter multiple care technicians.

**Hint:** To enter another care technician select [New Care Technician] from the Enter or Select A Care Technician dropdown and enter the care technician.

**Enter** <sup>a</sup> care technician's are of responsibility.

**Hint:** A care technician's area of responsibility can be responsibility for vaccinations, deworming, foal training, etc.

**Enter** <sup>a</sup> care technician's contact information.

 A care technician's contact information can be added to equineGenie's address book by selecting the Add To Address Book button.

**Note (2):** The care technician's information added to the system's address book is the contact information entered on this screen. The address book screen provides for additional information. If addition information needs to be added it can be added on the address book screen. *Path – Home: Calendar Contacts: Contacts: Address Book*.

### **Select Enter before leaving the Horse Care Providers – Care Technician setup screen.**

 **Selection** of the '*View Care Technicians'* will enable the business's veterinarians to be viewed, exported and/or printed.

### **Horse Care Providers – Farriers**

**Path: Home: Horse: Horse Care Providers: Farriers**

*There are no prerequisites.*

*Think/Plan before you setup the business's farriers! equineGenie allows for multiple farriers. The primary farrier should be the farrier who is called first when a farrier's services are required. Secondary farriers should be farriers called if the primary farrier is not available.*

*Note: equineGenie makes farriers vendors. A farrier must have their vendor financial information completed on the Vendor Setup screen. Path – Home: Financials: Financial Business Setup: Vendor Setup.*

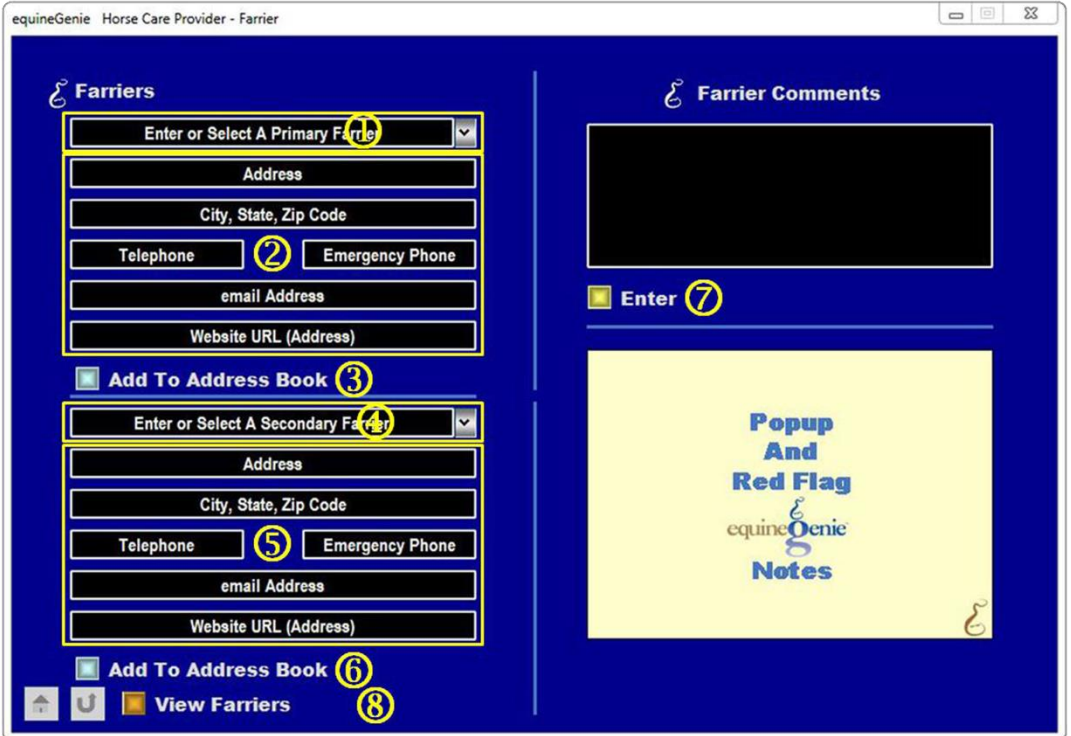

 **Enter** the business's primary farrier in the Enter or Select A Primary Farrier dropdown.

**Note (1)**: After a primary farrier has been entered it can be recalled by **Selecting** the farrier from the Enter or Select A Primary Farrier dropdown. equineGenie allows you to enter multiple primary farriers.

**Hint:** To enter another primary farrier select [New Primary Farrier] from the Enter or Select A Primary Farrier dropdown and enter another primary farrier.

**Enter** a primary farrier's contact information.

 A primary farrier's contact information can be added to equineGenie's address book by selecting the Add To Address Book button.

**Note (2):** The primary farrier's information added to the system's address book is the contact information entered on this screen. The address book screen provides for additional information. If addition information needs to be added it can be added on the address book screen. *Path – Home: Calendar Contacts: Contacts: Address Book*.

 **Enter** the business's secondary farrier in the Enter or Select A Secondary Farrier dropdown.

**Note (3)**: After a secondary farrier has been entered it can be recalled by **Selecting** the farrier from the Enter or Select A Secondary Farrier dropdown. equineGenie allows you to enter as many secondary farriers as required.

**Hint:** To enter multiple secondary farriers select [New Secondary Farrier] from the Enter or Select A Secondary Farrier dropdown and enter another secondary farrier.

**Enter** a secondary farrier's contact information.

 A secondary farrier's contact information can be added to equineGenie's address book by selecting the Add To Address Book button.

**Note (4):** The secondary farrier's information added to the system's address book is the contact information entered on this screen. The address book screen provides for additional information. If addition information needs to be added it can be added on the address book screen. *Path – Home: Calendar Contacts: Contacts: Address Book*..

**Select Enter before leaving the Horse Care Providers – Farrier setup screen.**

 **Selection** of the '*View Farriers'* will enable the business's farriers to be viewed, exported and/or printed.

# **Horse Care Providers – Farrier Specialist**

**Path: Home: Horse: Horse Care providers: Farrier Specialist**

*There is a prerequisite required. Before a horse can be selected a horse must be entered in equineGenie, (Horses: Information: Identification).*

*equineGenie allows you to assign a farrier specialist to a horse. equineGenie also allows you to assign a non-specialist farrier to a specific horse. Think/Plan before you setup a farrier specialist or assign a farrier to a horse!*

*Note: equineGenie makes farrier specialist vendors. A farrier specialist or a new farrier assigned to a horse must have their vendor financial information completed on the Vendor Setup screen. Path – Home: Financials: Financial Business Setup: Vendor Setup.*

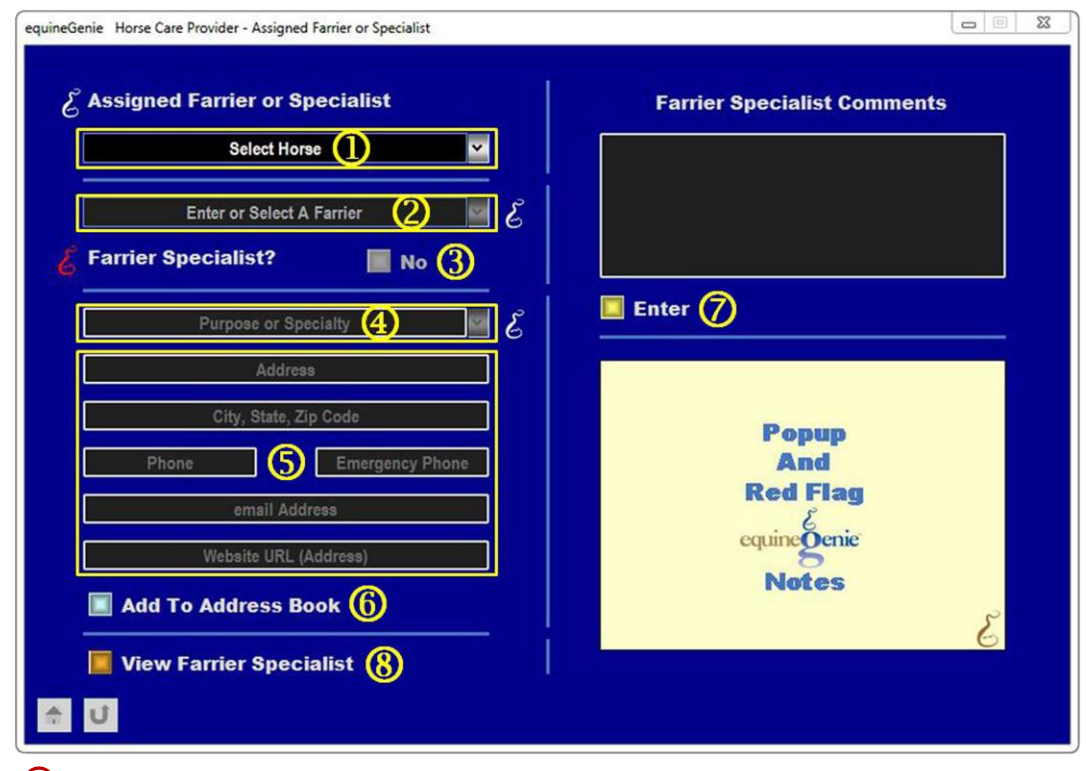

**Select a horse** from the Select Horse dropdown.

**Note (1)**: At least one horse must have been previously entered in equinegenie.

 **Enter or Select** a farrier to be assigned to the selected horse or identified for special farrier work for the selected horse.

**3** If the entered or selected farrier is a farrier specialist select the Farrier Specialist? '**RED No**' button changing it to a '**GREEN Yes**'.

**Note (2):** If the entered or selected farrier is not a farrier specialist do not select the Farrier Specialist? button.

 If the entered or selected farrier is a farrier specialist **Enter** the farrier's purpose or specialty.

- **Enter** the farrier's contact information.
- The farrier's contact information can be added to equineGenie's address book by selecting the Add To Address Book button.

**Note (3):** The farrier's information added to the system's address book is the contact information entered on this screen. The address book screen provides for additional information. If addition information needs to be added it can be added on the address book screen. *Path – Home: Calendar Contacts: Contacts: Address Book*..

 **Select Enter before leaving the Horse Care Providers – Farrier Specialist setup screen.**

 **Selection** of the '*View Farrier Specialist'* will enable the business's farriers to be viewed, exported and/or printed.